## **RESTORATION NOTES USING THE MAXTOR DEVICE**

Ensure the IP address of the machine is as per the sticker on the side of the machine and ensure that the Subnet Mask and Default Gateway are as per the other workstations in the office.

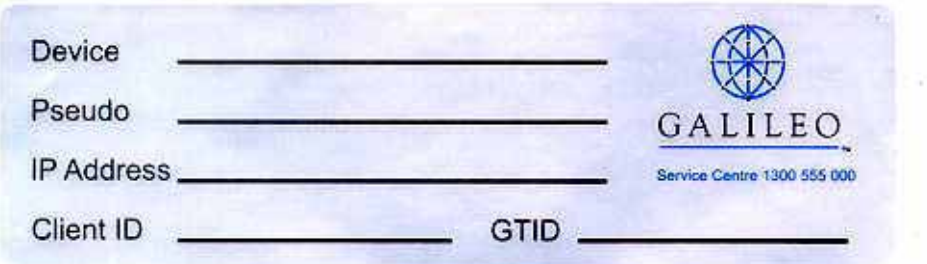

Ensure the Service Pack that was installed when the snapshot was taken has been reinstalled before beginning this Process. The service pack should be in the Maxtor Kits directory.

As at the beginning of deployment all machines have XP Service Pack 1.

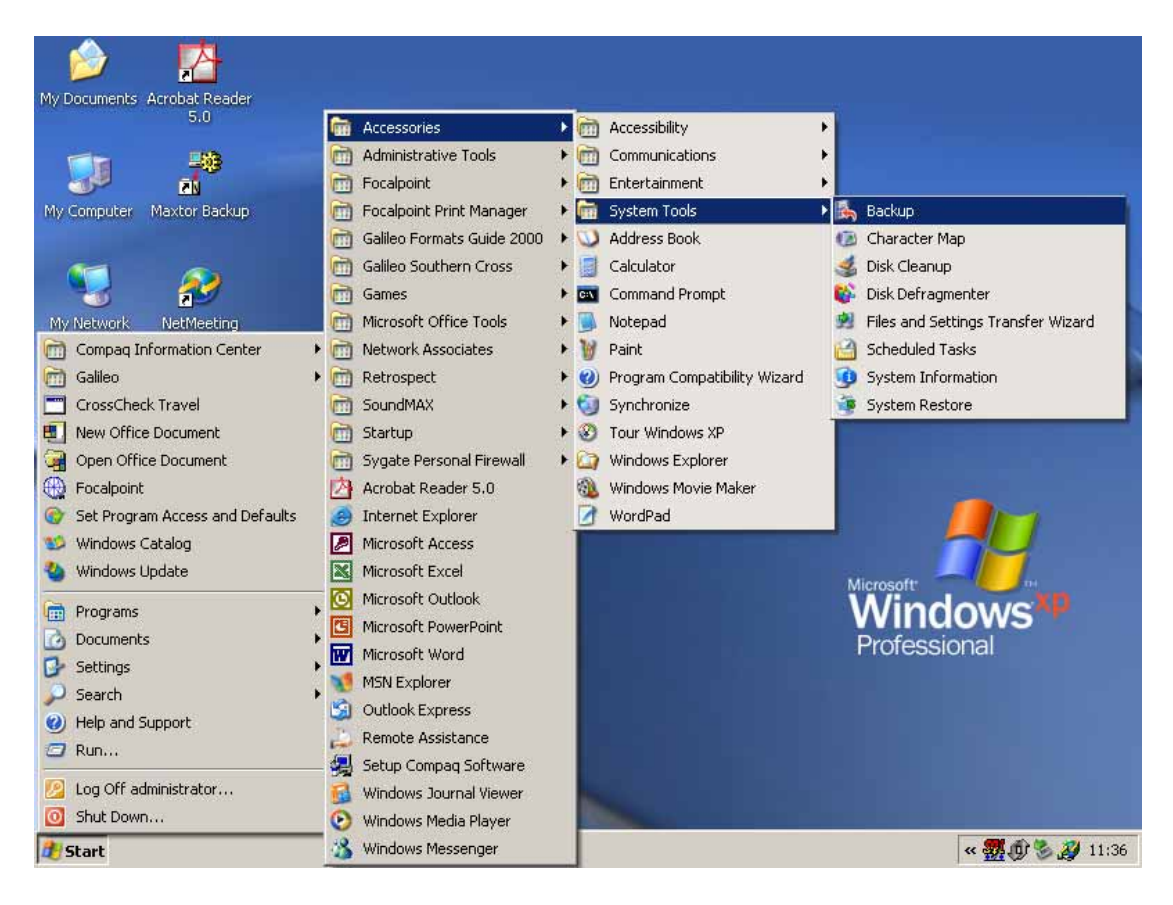

Select BackUP from the SYSTEM TOOLS option within ACCESSORIES

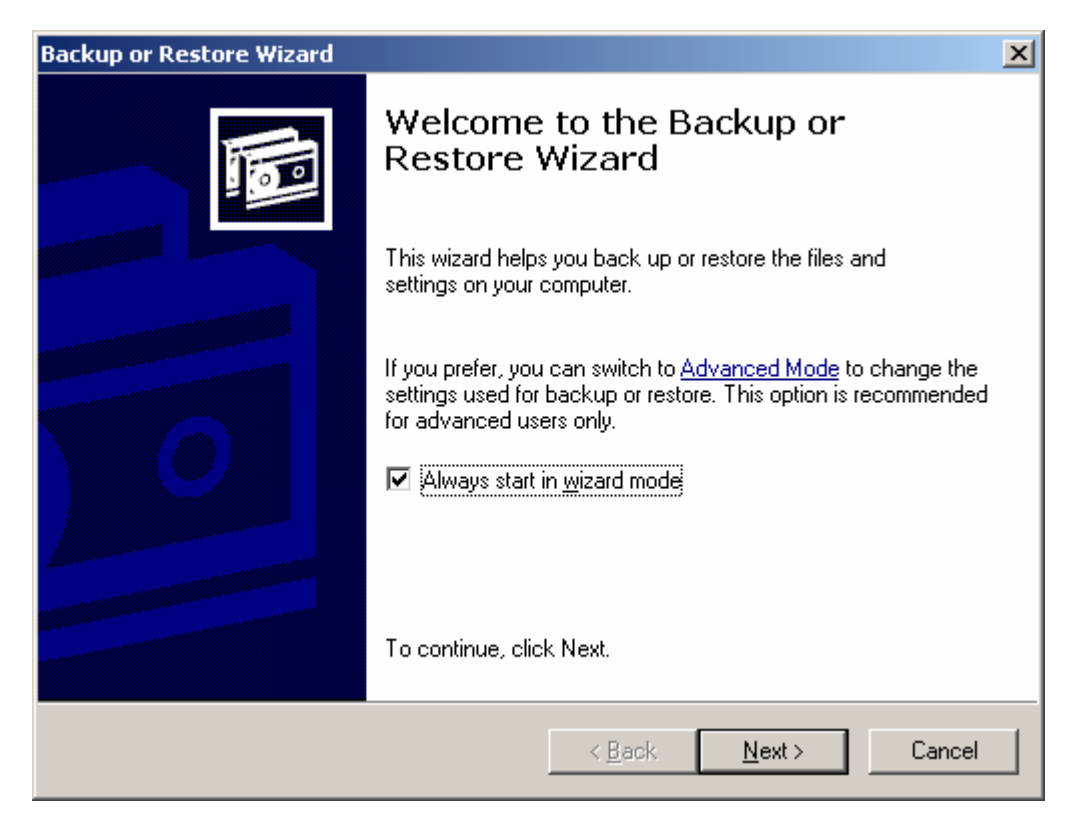

### Select ADVANCED MODE

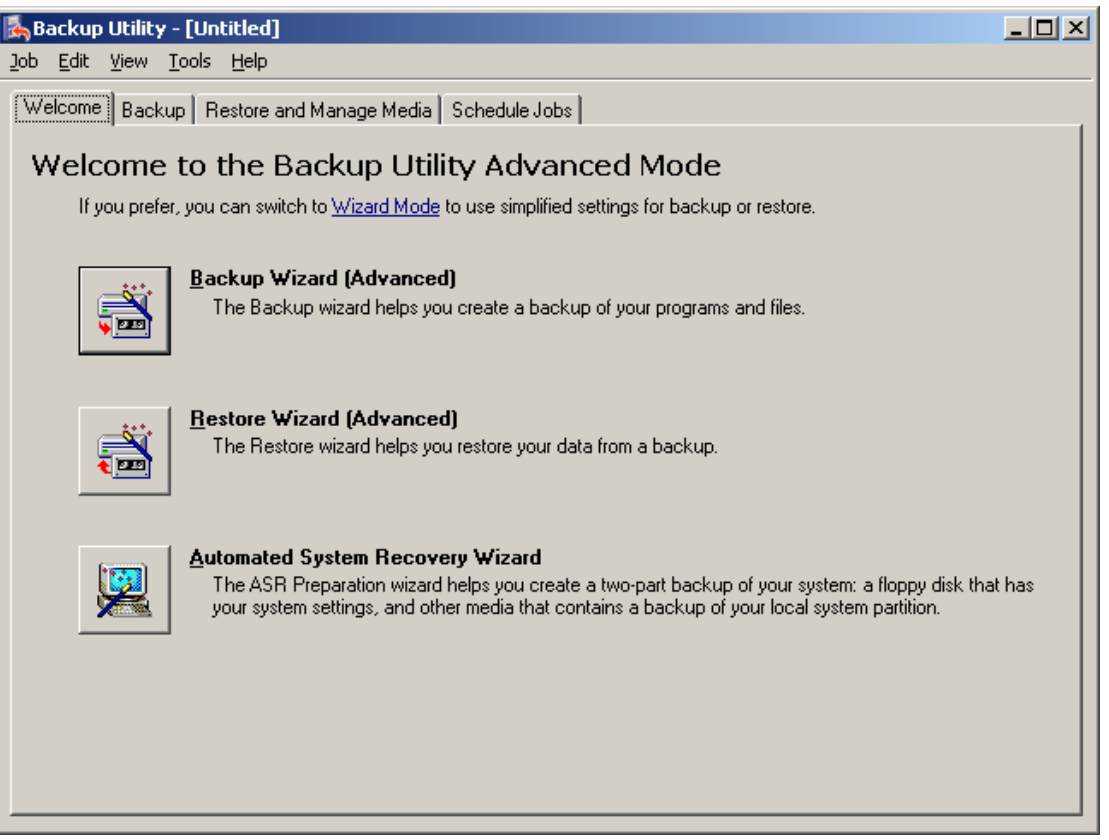

Then select RESTORE WIZARD

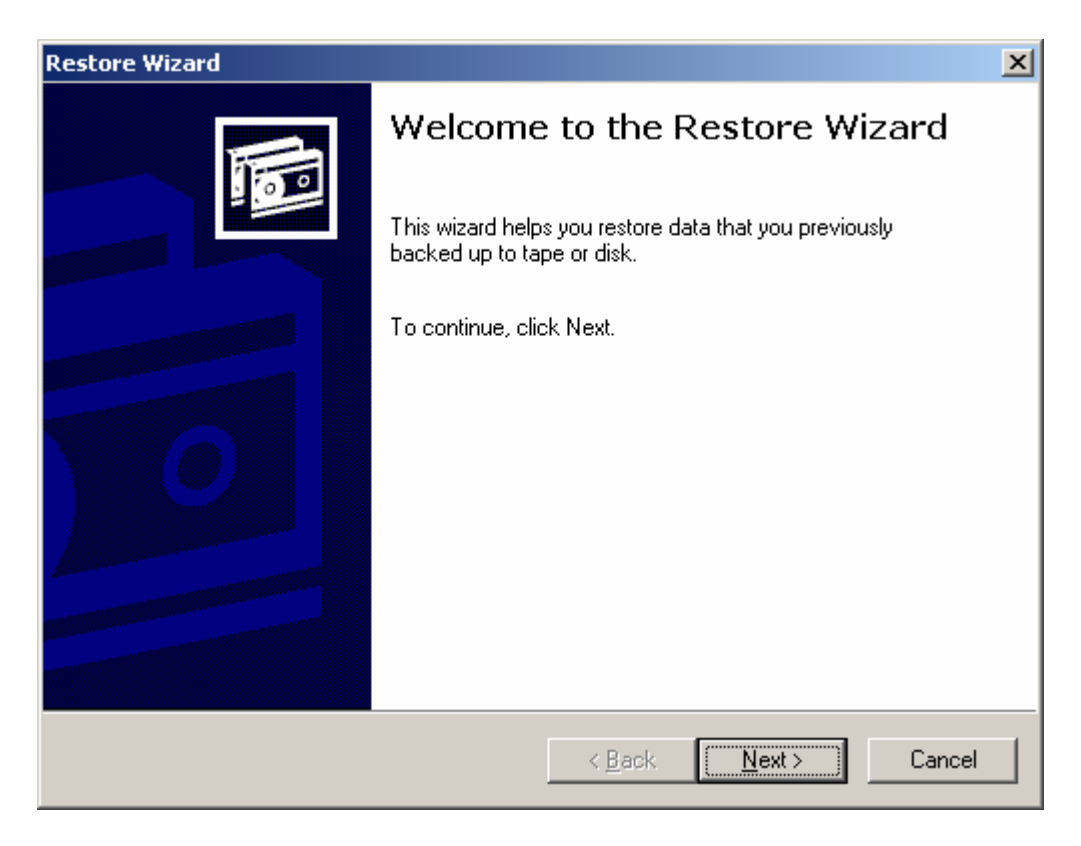

#### Then NEXT

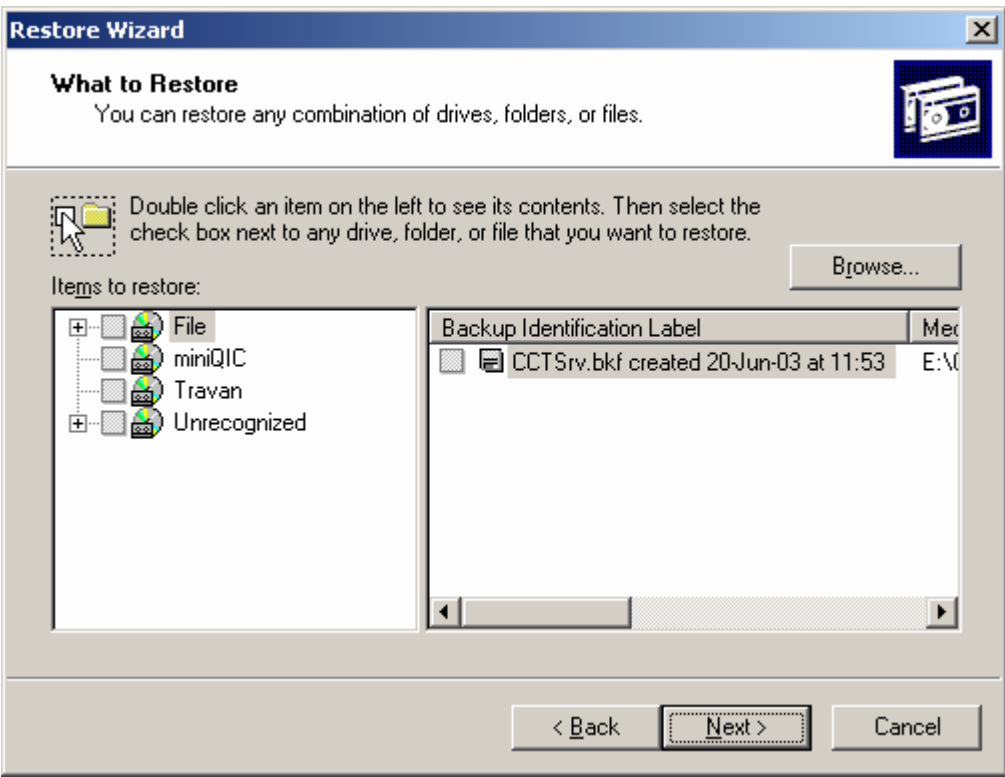

Then BROWSE

# CHOOSE the BKF File that you require

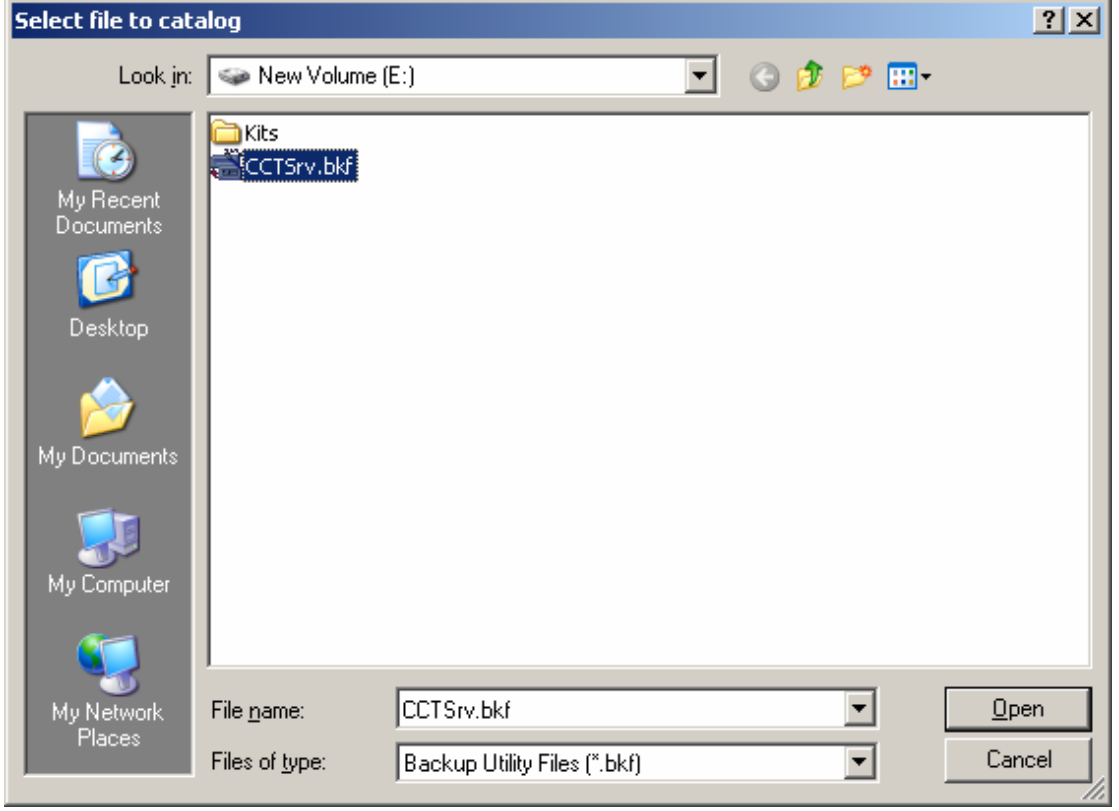

And OPEN

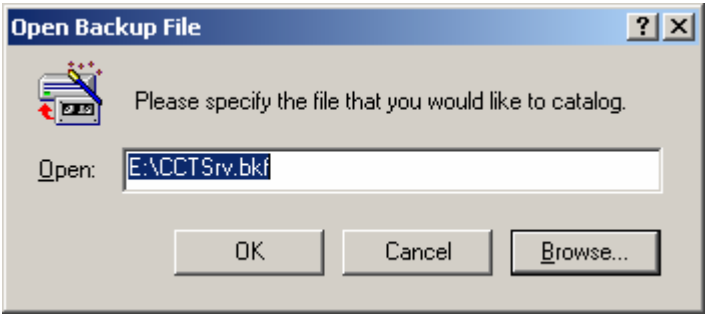

and select OK

# Expand the Options and select C: & System State

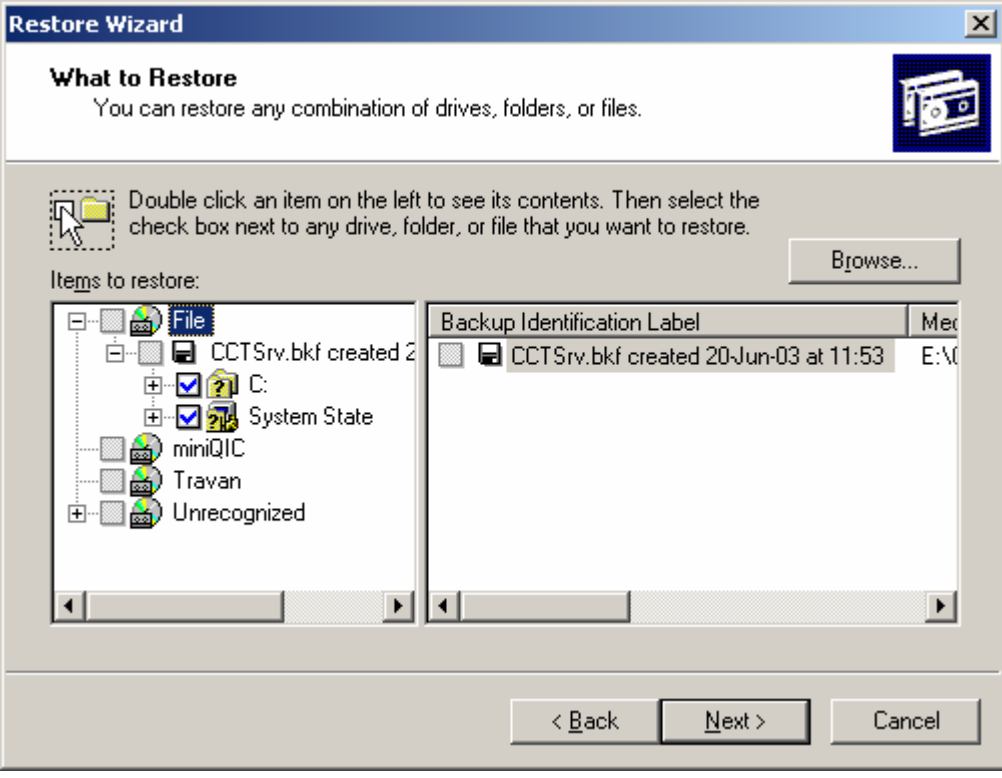

## Then Select NEXT

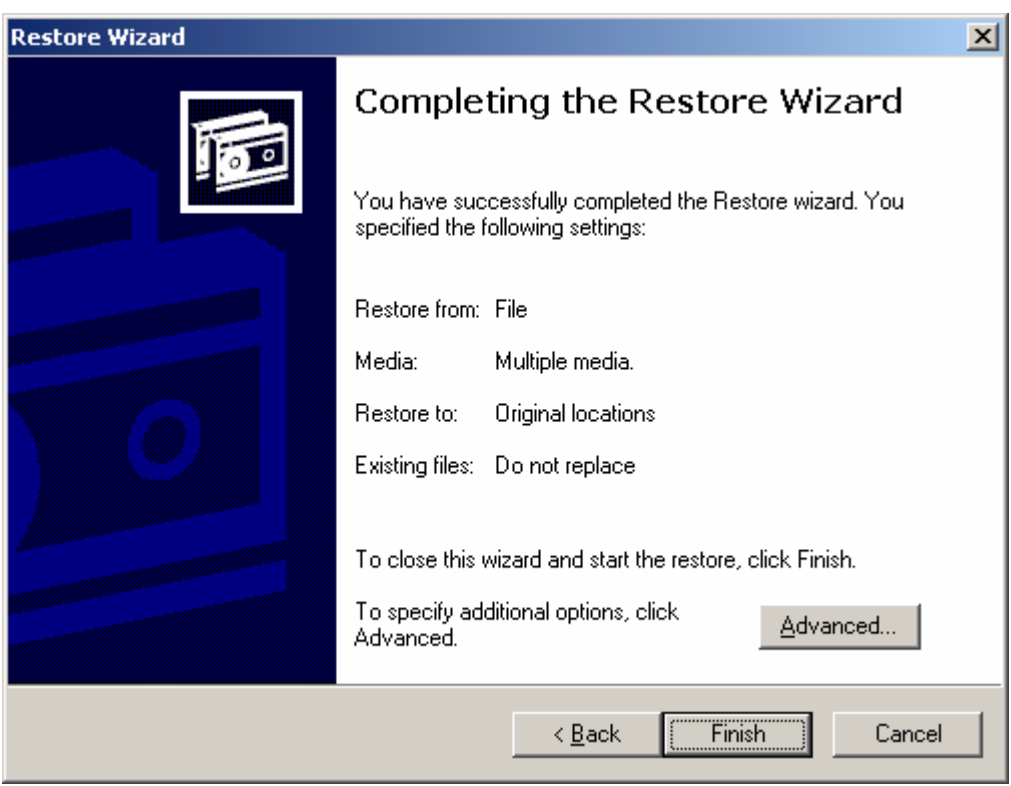

Select ADVANCED

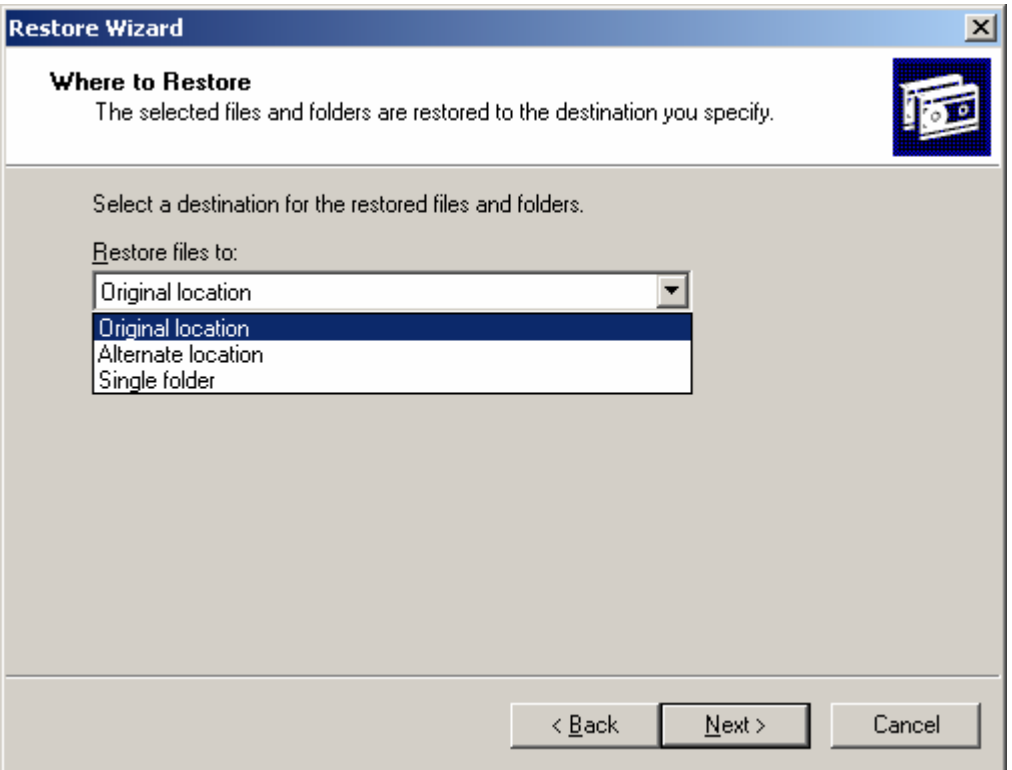

# Choose Original Location

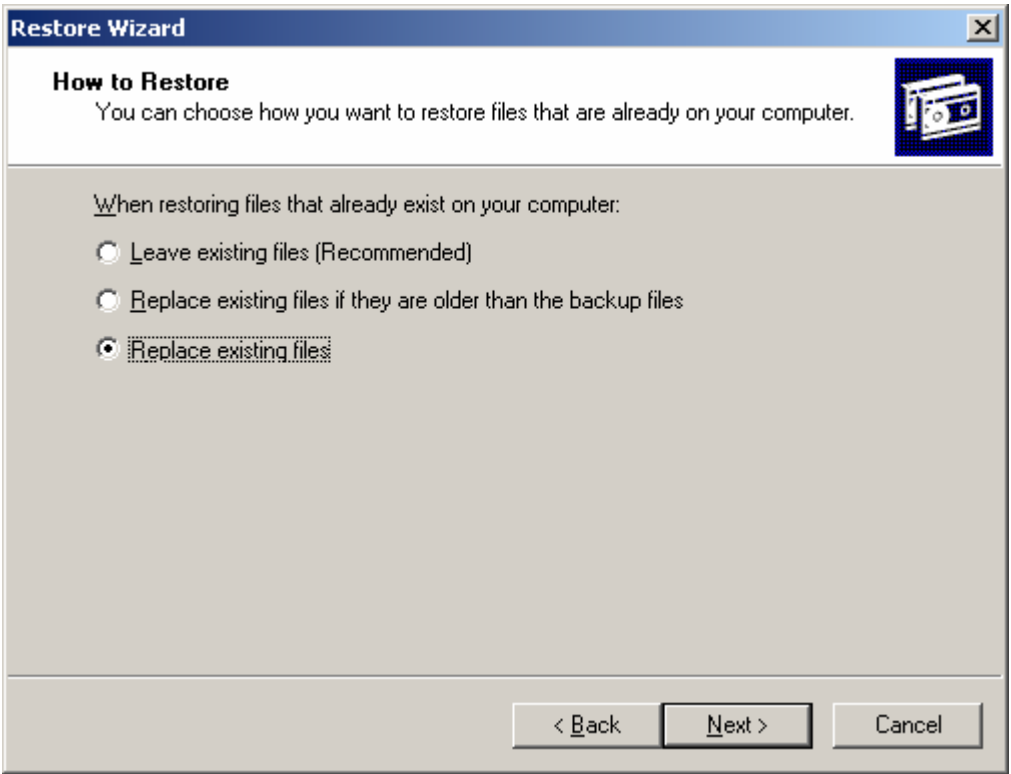

### Choose REPLACE EXISTING FILES

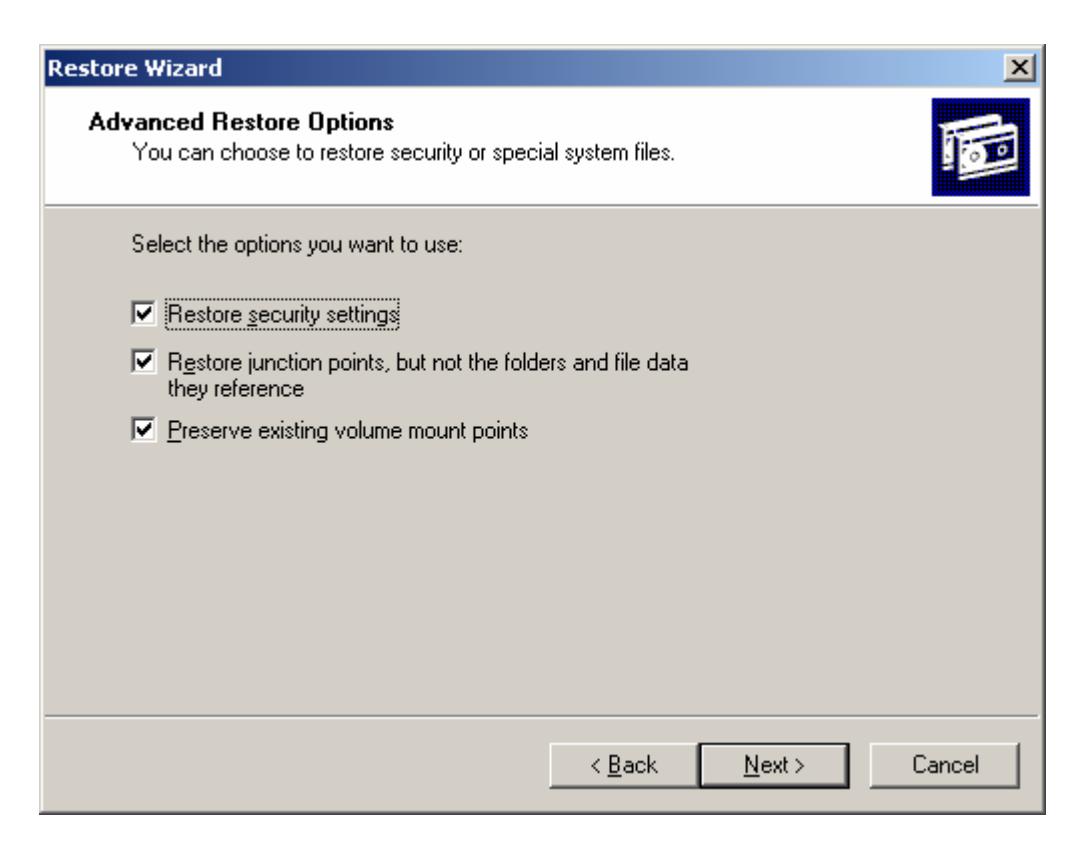

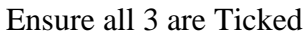

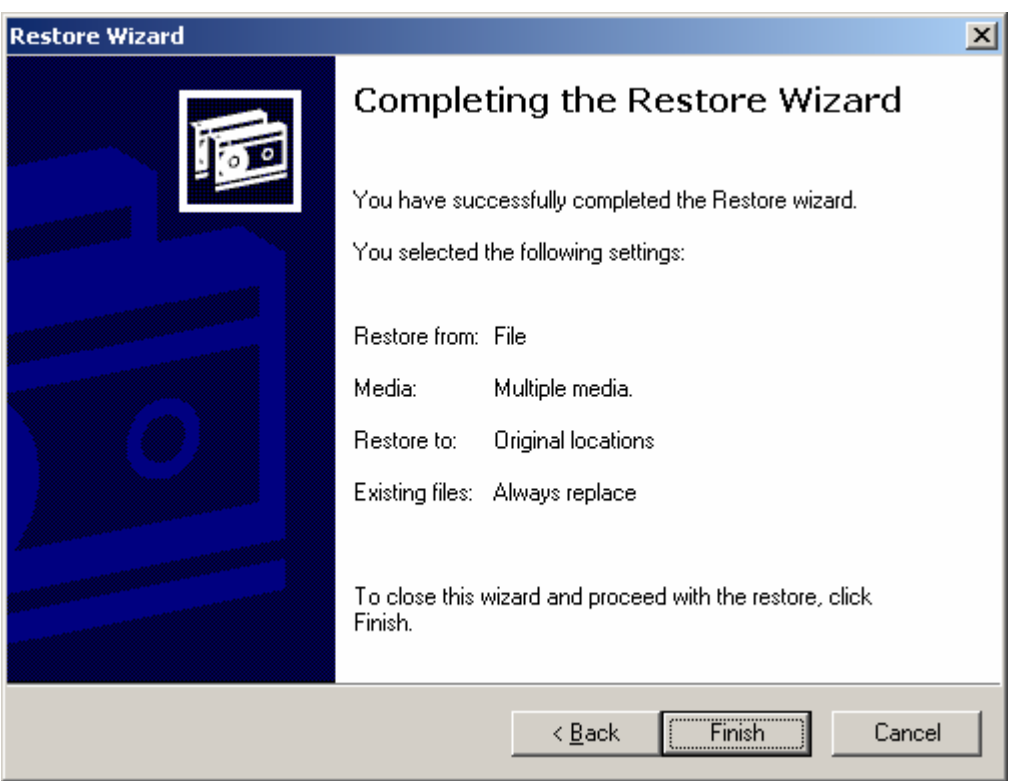

**Select FINISH** 

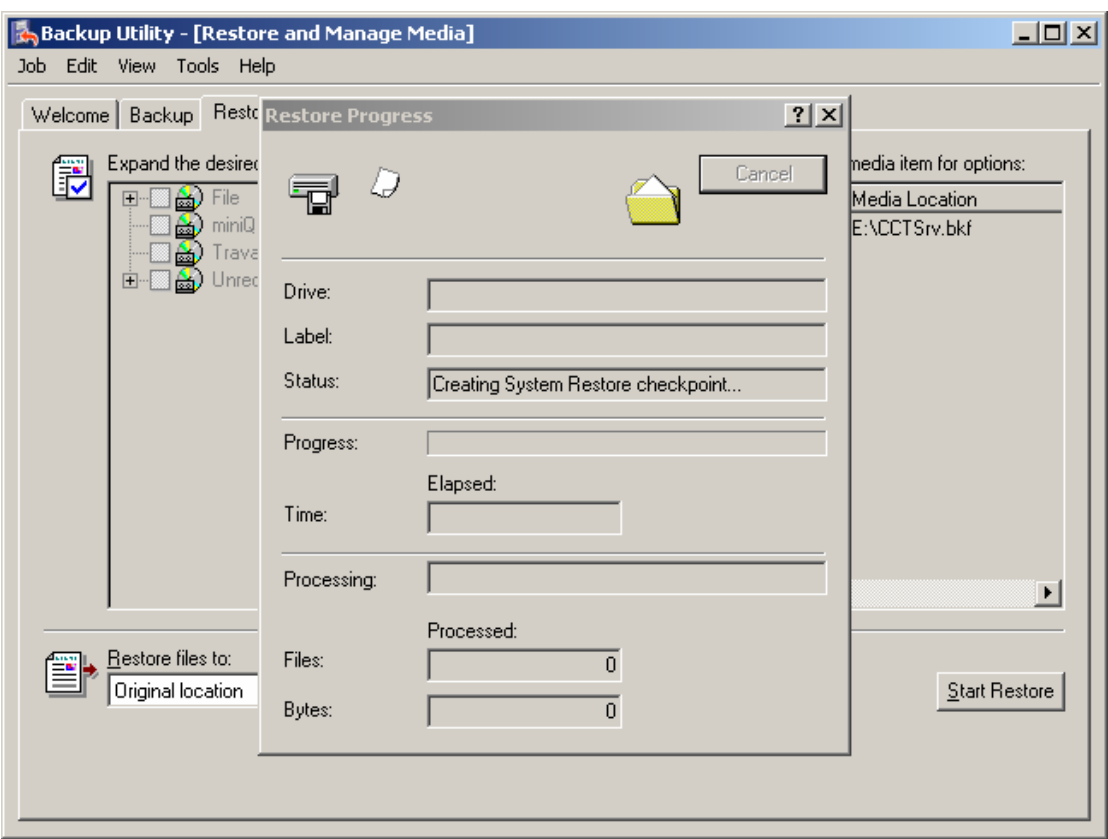

The restoration of the Image will begin.

If the Machine is a Server or Wingate machine the restoration is now completed.

If you are restoring a workstation image you will need to confirm if the image on the Maxtor has restored the correct Galileo Client ID.

Refer to the sticker on the side of the machine for this terminals Client ID.

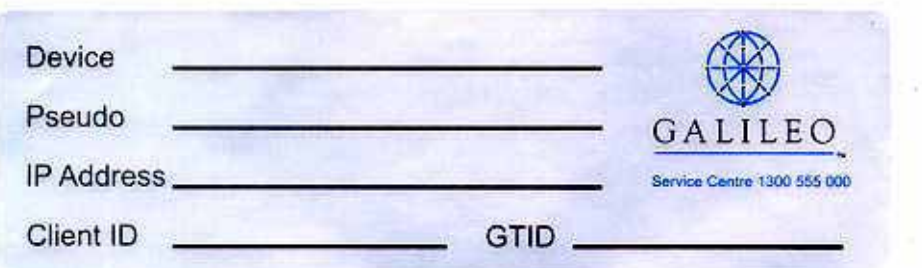

To view the Client ID of the restored machine, select START / SETTINGS / CONTROL PANEL, and locate the GALILEO TCPIP icon.

The Client ID will be displayed in the dialogue box. If it is different overtype the correct ID as per the sticker. Check the Force Download check box and select OK. Focalpoint and Viewpoint should now work successfully.